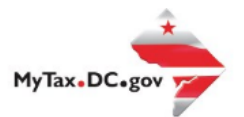

> Search for Certificate/License Exemptions

## **MyTax.DC.gov User Guide: How to Request change of Mailing Address**

Follow this step-by-step guide to learn how to submit an mailing address change via [MyTax.DC.gov.](file:///C:/Users/brownh/Desktop/Tutorials/MyTax.DC.gov)

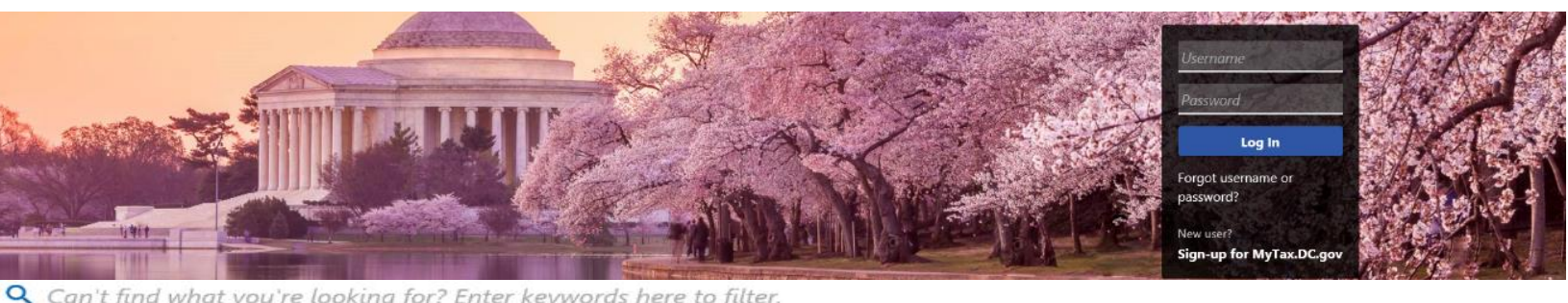

Q Can't find what you're looking for? Enter keywords here to filter.

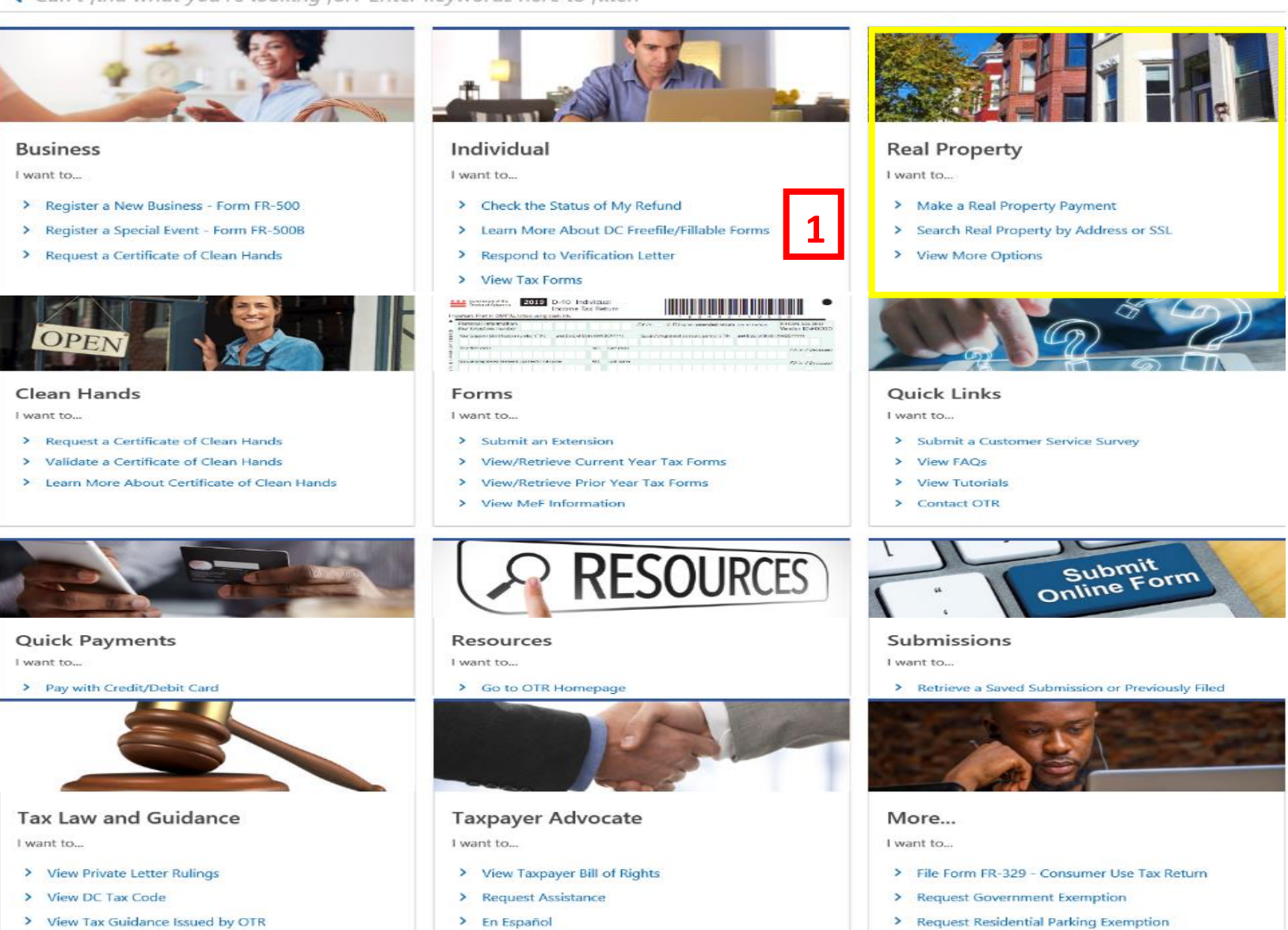

> View Notices

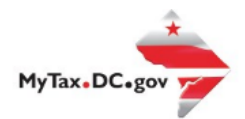

## **MyTax.DC.gov User Guide: How to Request change of Mailing Address**

- 1. From the MyTax.DC.gov homepage, go to the "Real Property" tab and locate your SSL/Address.
- 2. Once at your SSL/Address go to the "Applications and Actions" tab.
- 3. From your SSL/Address page, select "Request a Property Mailing Address Change."

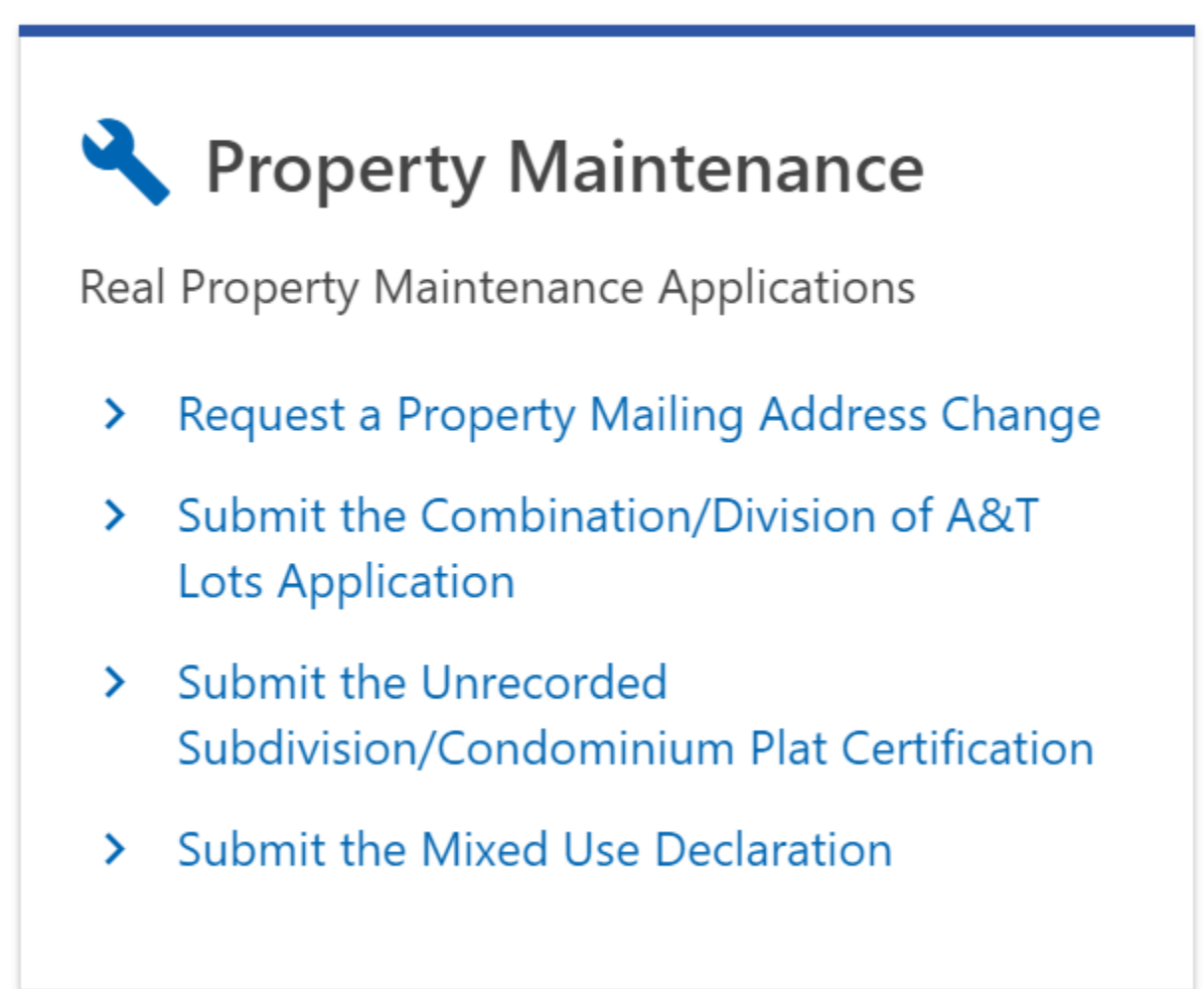

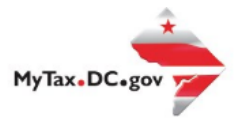

- 4. Verify the Premise and Current Mailing Addresses.
- 5. Complete the Submitter Information click next

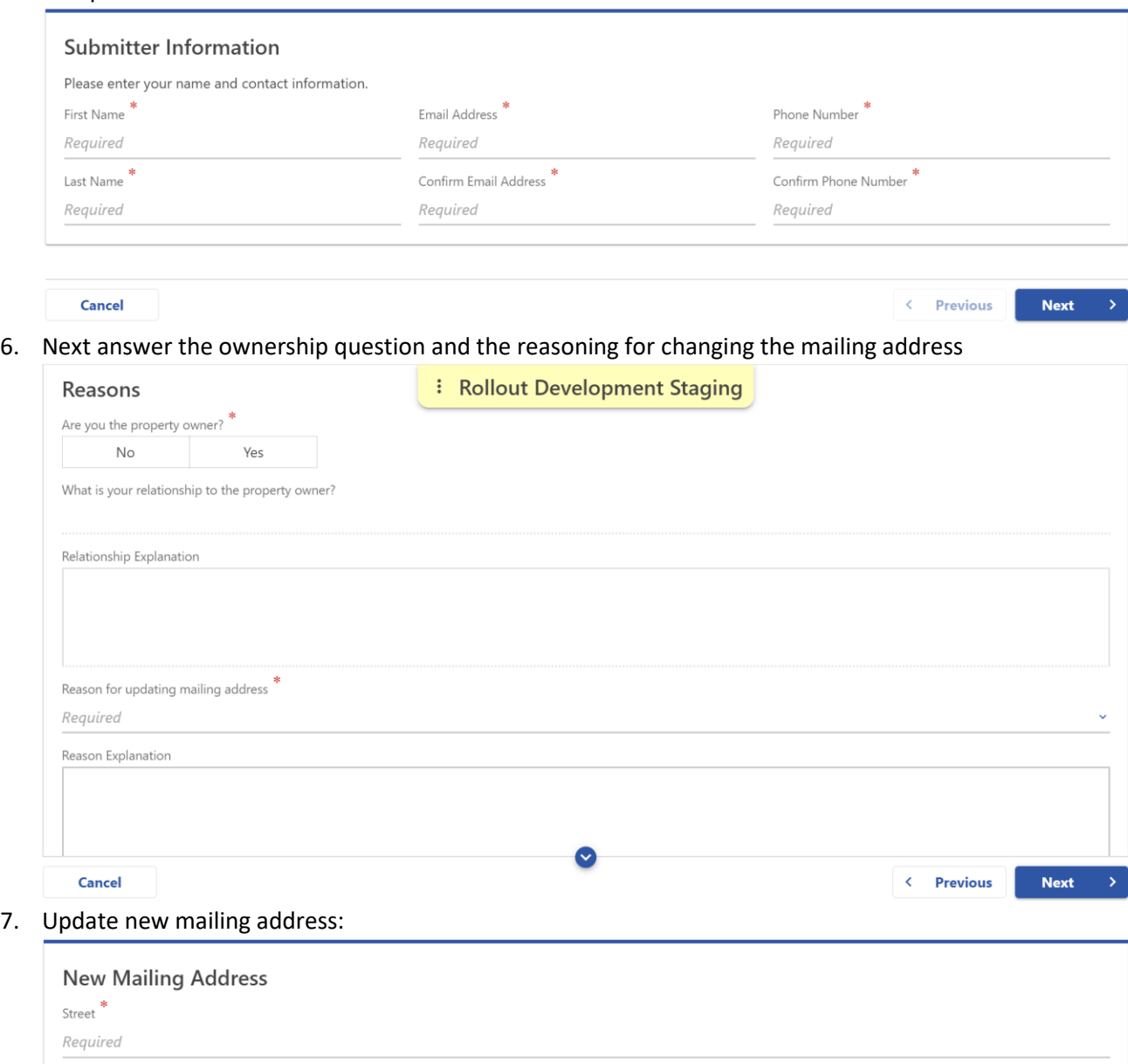

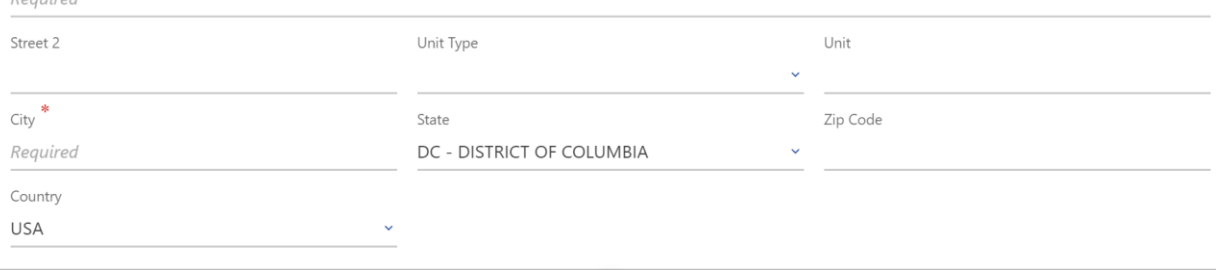

## 8. Next add any attachments if necessary:

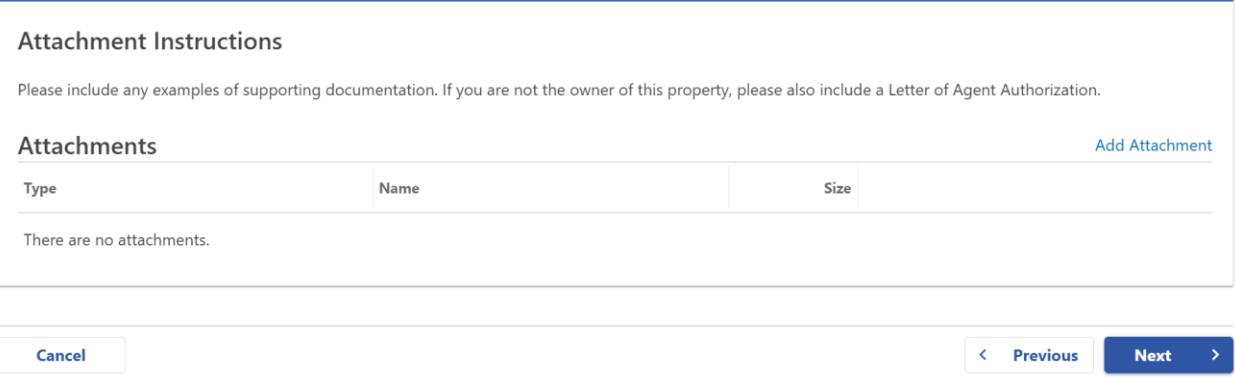

9. Review your new mailing address and then hit submit.